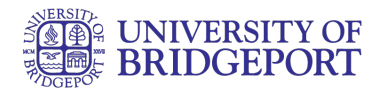

# **How do I upload a file or image to my ePortfolio page as a student?**

You can upload files or images and use previously uploaded files or images from your personal files in your ePortfolio.

#### Open ePortfolios

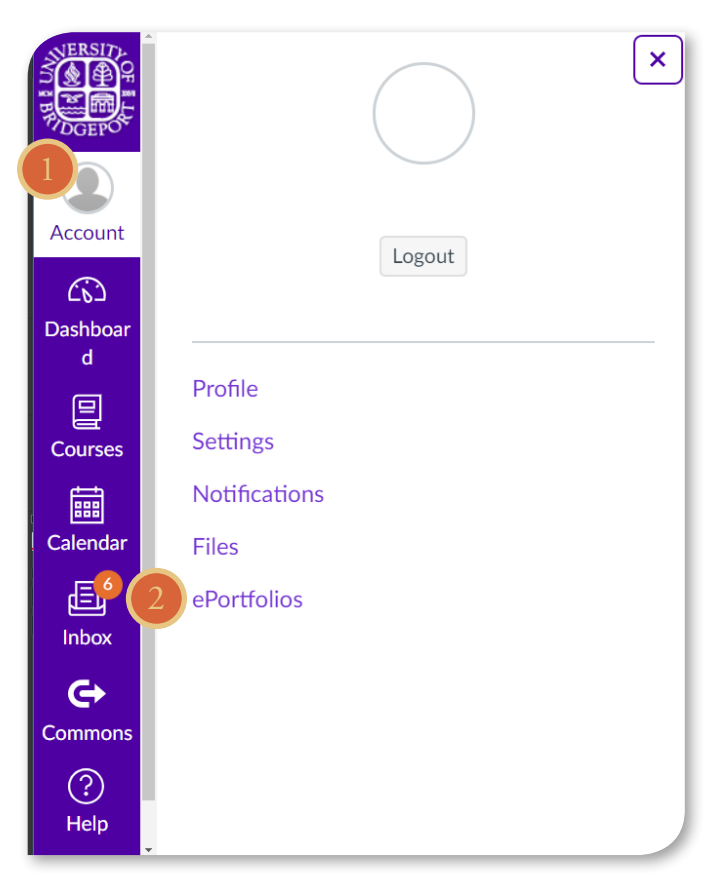

In Global Navigation:

- 1. Click the Account link.
- 2. Click the ePortfolios link.

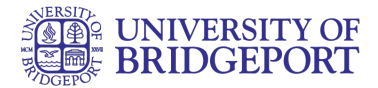

# Open ePortfolios

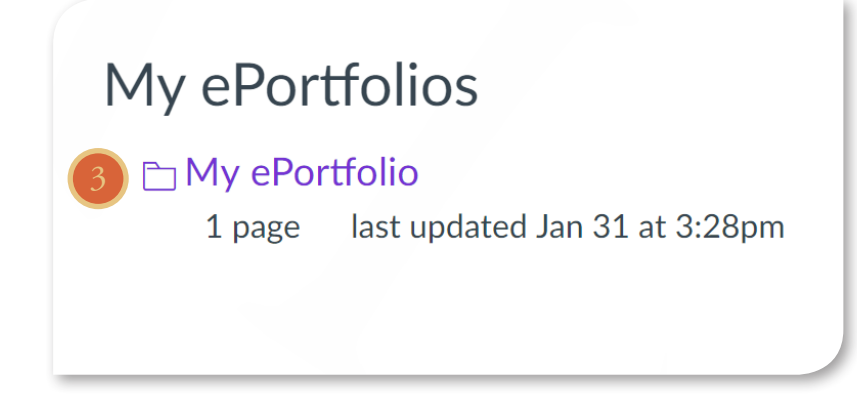

## 3. Click the title of the ePortfolio.

## Understanding the ePortfolio

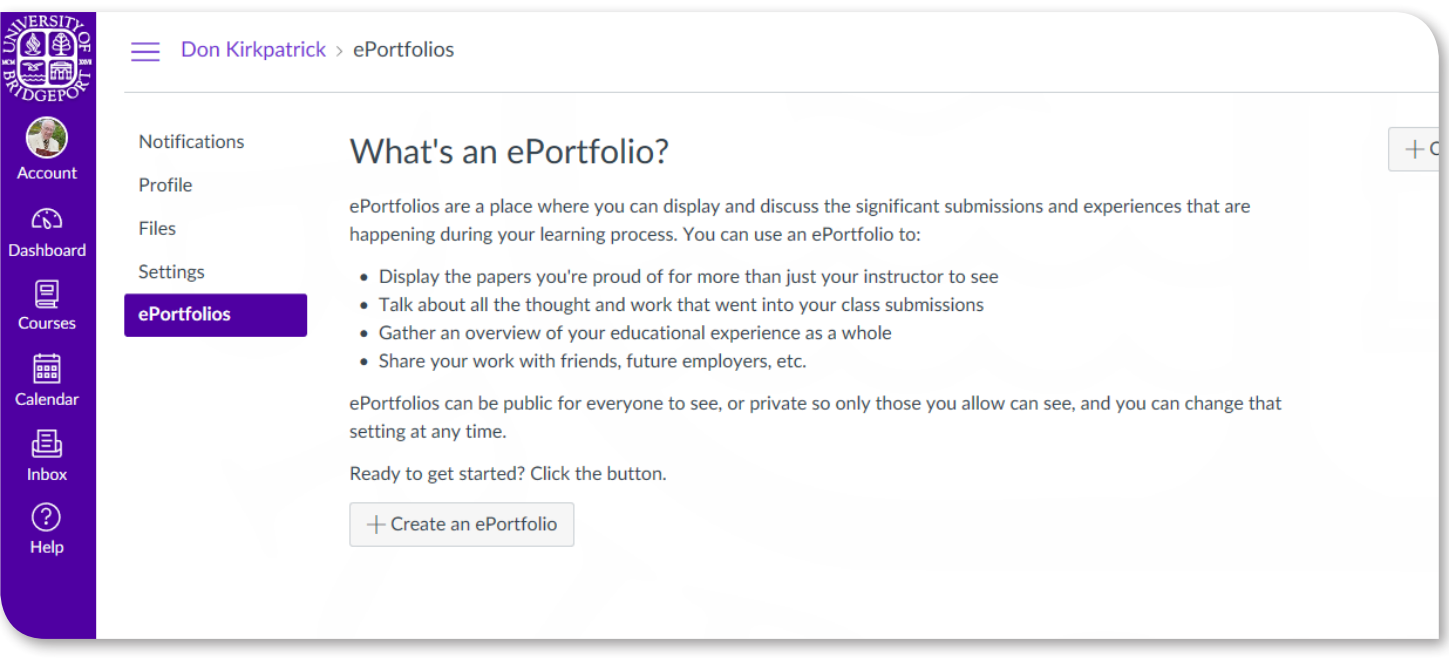

The first page you will see will explain what an ePortfolio is and how it is used.

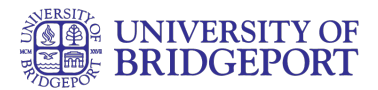

## Select Page

4. Click the title of the page you wish to edit.

### Edit Page

5. Click the Edit This Page button.

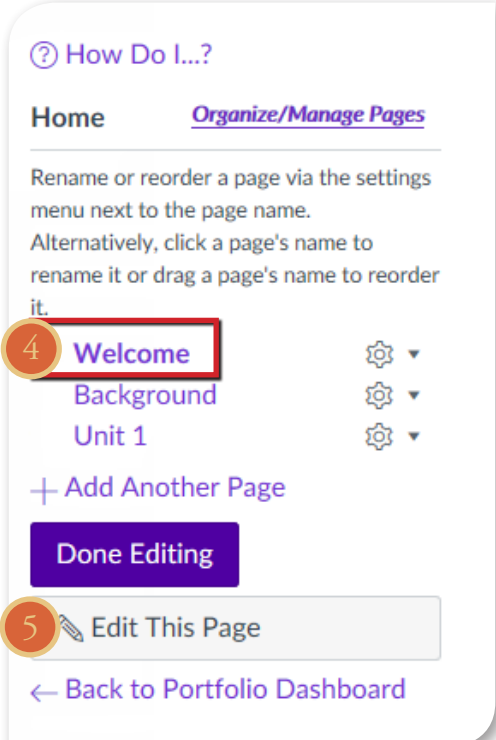

## Add Image or File

6. Click on the Image/File Upload link.

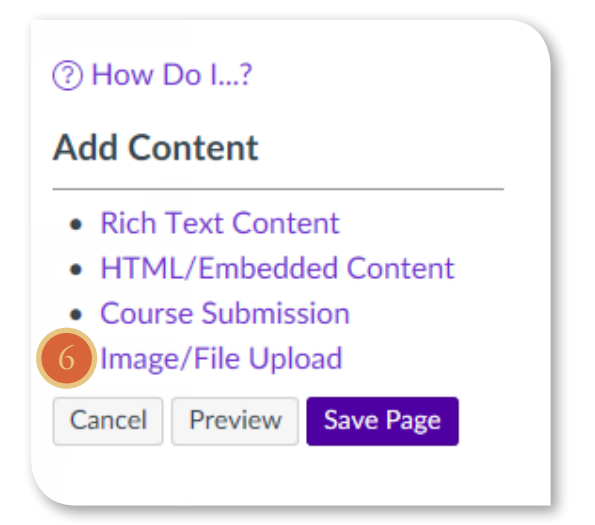

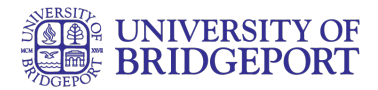

# Choose File

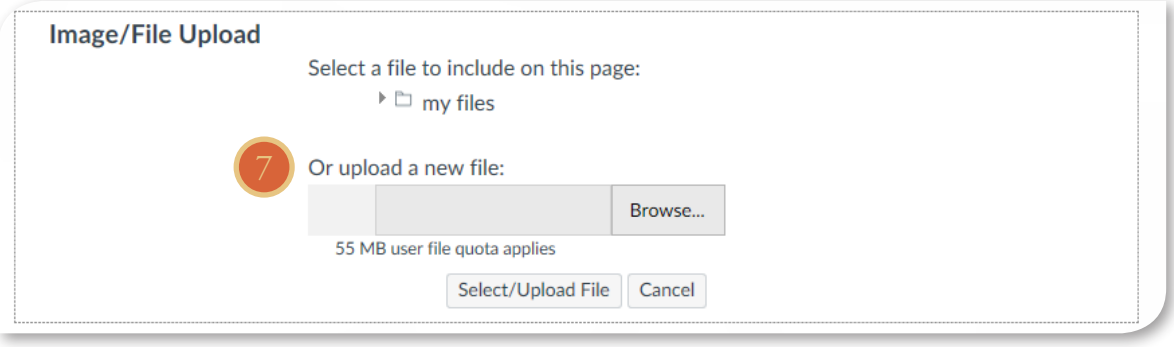

7. Click the Choose File button.

#### Select File

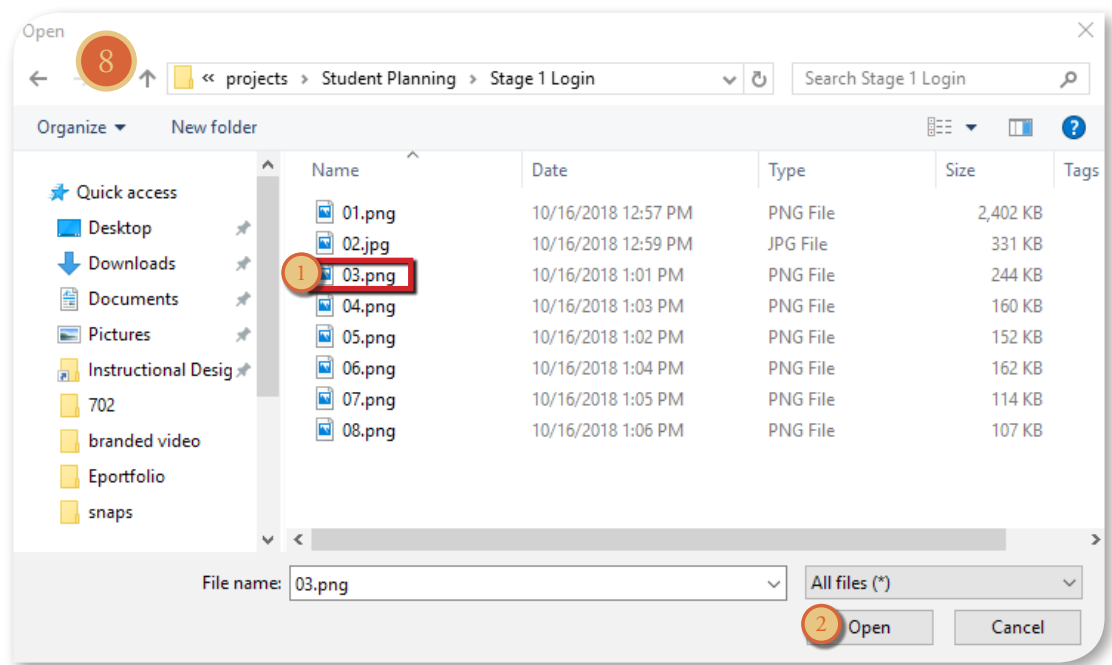

8. Locate the file [1] and click the Open button [2].

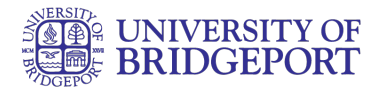

## Upload File

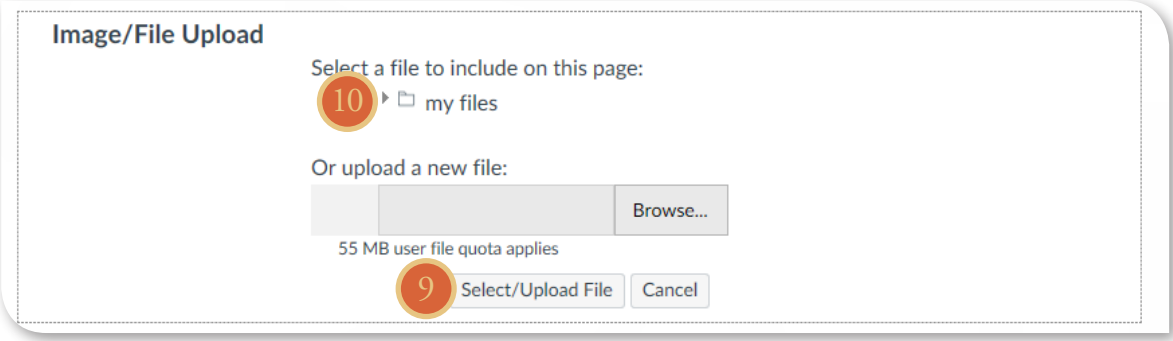

9. Click the Select/Upload File button to upload the file.

10. You can also use the files you have previously uploaded to your personal files by clicking on the my files icon.

• Multiple files and different file types can be uploaded to the same ePortfolio page.

#### Delete File

# Image/File Upload 茴 Select a file to include on this page:  $\triangleright$   $\Box$  my files

11. You can delete a file or image by selecting the Delete icon.

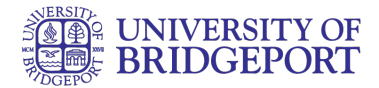

### Save Changes

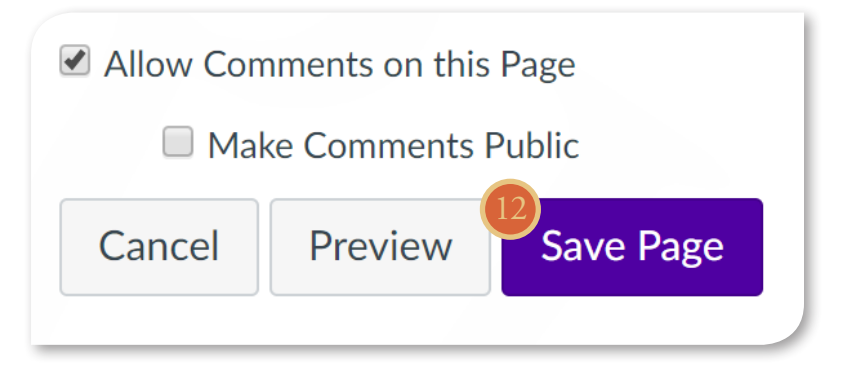

12. Click the Save Page button to save the changes you made.

#### View Page

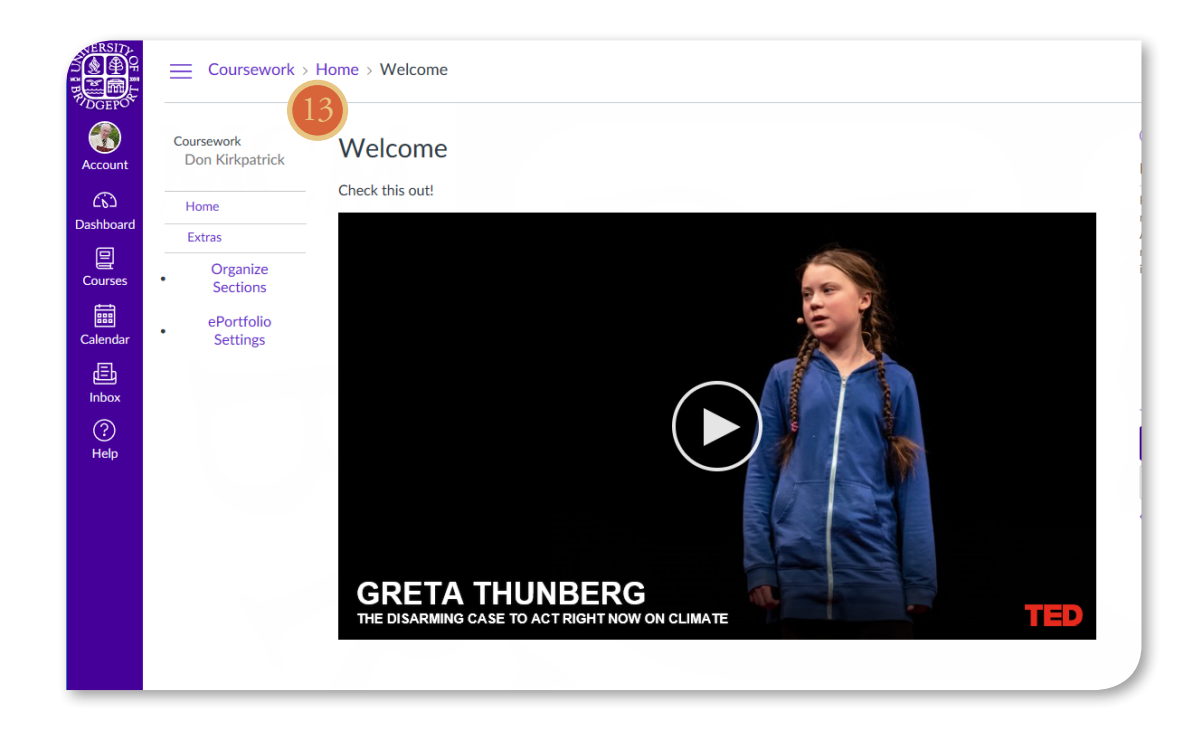

13. View the changes you made to the page.